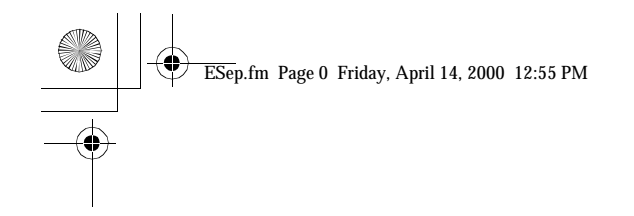

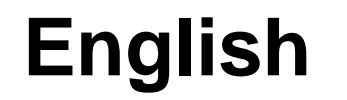

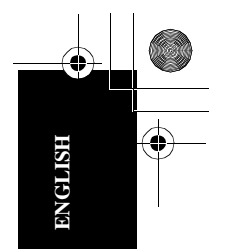

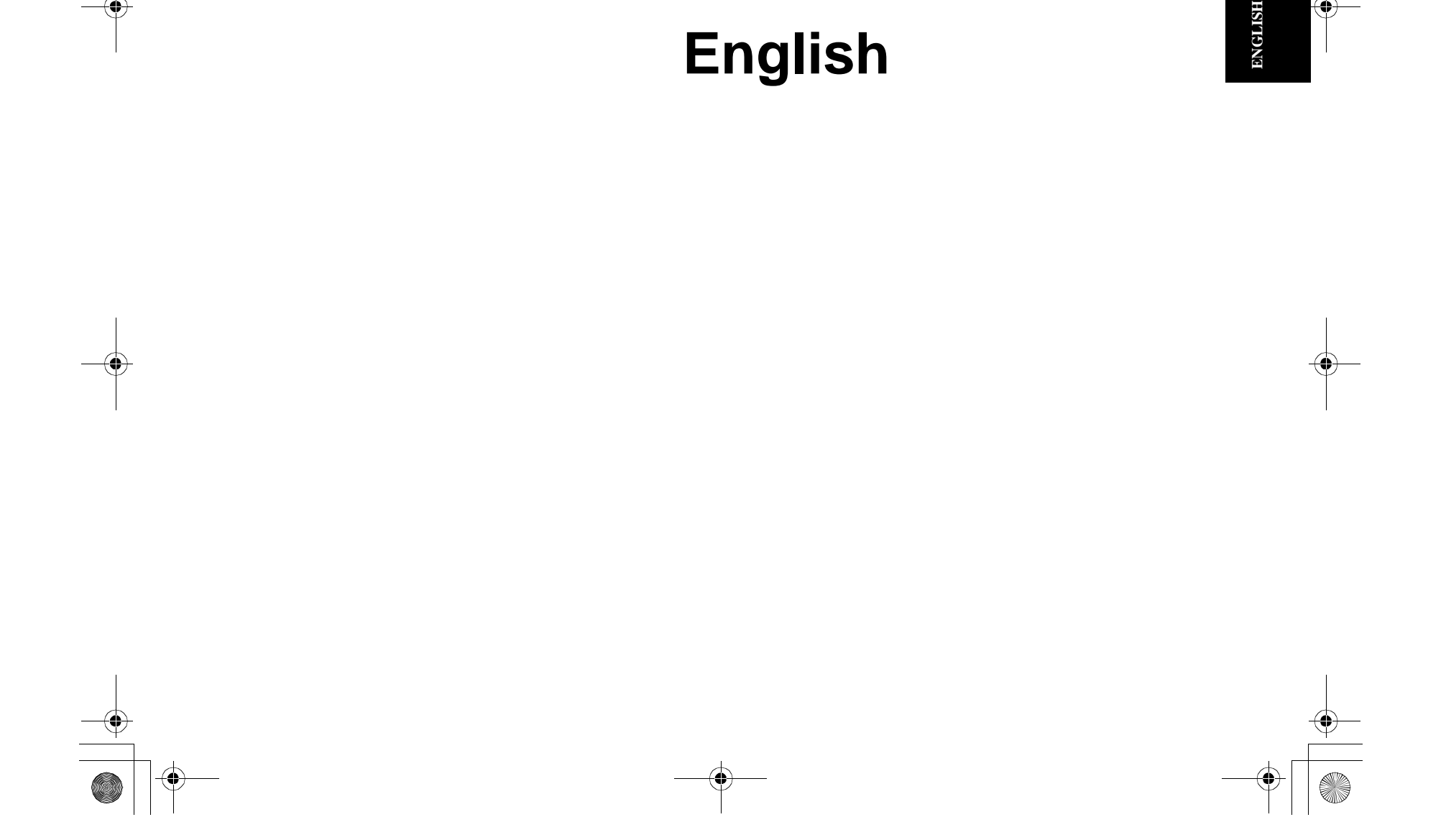

#### *First Edition (June/2000)*

This publication could contain technical inaccuracies or typographical errors. Changes are made periodically to the information herein; these changes will be made in later editions. IBM may make improvements and/or changes in the product(s) and/or program(s) at any time.

It is possible that this publication may contain reference to, or information about, IBM products (machines and programs), programming, or services that are not announced in your country.

Requests for copies of this publication and for technical information about IBM products should be made to your IBM Authorized Dealer or IBM Retailer.

No part of this publication may be reproduced or distributed in any form or by any means without prior permission in writing from the International Business Machines Corporation.

#### **© Copyright International Business Machines Corporation 2000. All rights reserved.**

**"Note to U.S. Government Users - Documentation related to restricted rights -Use, duplication or disclosure is subject to restrictions set forth in GSA ADP Schedule Contract with IBM Corp."**

References in this publication to IBM products, programs, or services do not imply that IBM intends to make these available in all countries in which IBM operates. Any reference to an IBM product, program or service is not intended to state or imply that only IBM's product, program, or service may be used. Any functionally equivalent product, program, or service that does not infringe any of IBM's intellectual property rights or other legally protectable rights may be used instead of the IBM product, program, or service. Evaluation and verification of operation in conjunction with other products, programs, or services, except those expressly designated by IBM, are the user's responsibility.

IBM may have patents or pending patent applications covering subject matter in this document. The furnishing of this document does not give you any license to these patents.

#### *Trademarks*

The following terms, used in this publication, are trademarks or service marks of the IBM Corporation in the United States or other countries:

#### **IBM HelpCenter**

ENERGY STAR is a U.S. registered mark.

Other company, product, and service names may be trademarks or service marks of others.

**Notices**

 $\begin{array}{c|c} \hline \psi \\ \hline \psi \\ \hline \psi \\ \hline \end{array}$ 

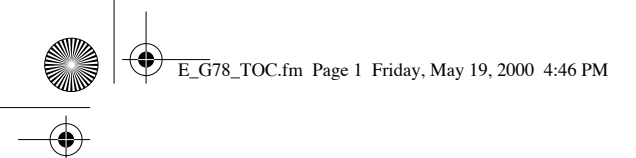

 $\blacktriangleright$   $\blacktriangleright$ 

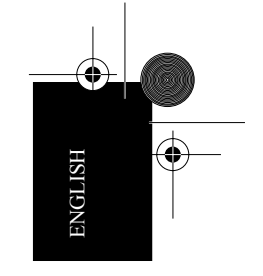

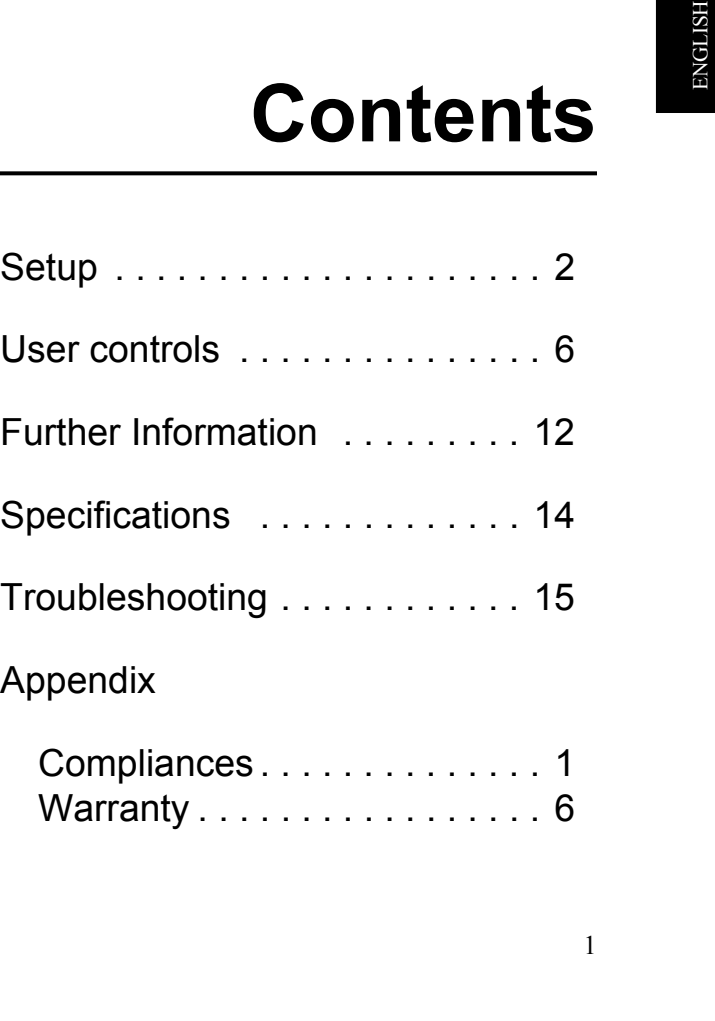

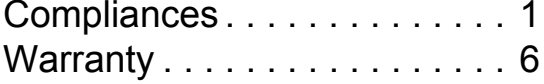

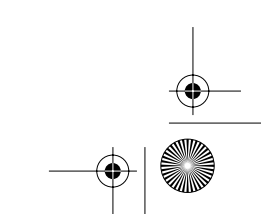

ESetup.fm Page 2 Friday, April 14, 2000 12:56 PM

# **Setup**

**2**

**Important:** Before connecting the monitor, turn off the computer and attached devices. Also, ensure the power at the electrical outlet matches the power requirements of the monitor. Refer to the *Specifications* section on page 14 for more details.

## *Connecting your monitor*

- Step 1. Connect the signal cable to the video port on the back of your computer. This port might be directly attached to your computer (figure A), or it might be part of a video adapter card (figure B).
- Step 2. Connect the power cord to the monitor first, then firmly insert the plug into a properly grounded electrical outlet.
- Step 3. Turn on the monitor, and then the computer.

If your monitor does not seem to be working correctly, refer to the *Troubleshooting* section starting on page 15 for help.

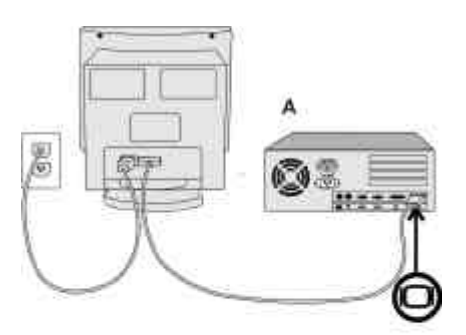

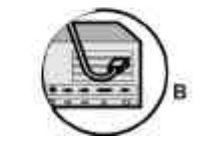

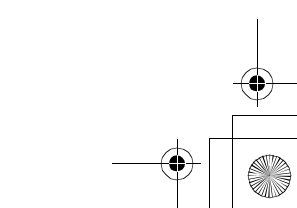

ESetup.fm Page 3 Friday, April 14, 2000 12:56 PM

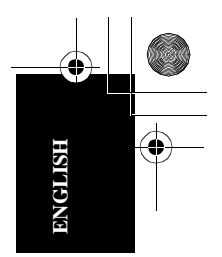

# *Monitor Installation Diskette for Windows 95 or 98 users*

When you start your system after connecting the monitor, Microsoft® Windows<sup>®</sup> 95 or Windows 98 detects that you have added new hardware and selects a default setting. For best performance, install the files from the diskette supplied with your IBM monitor using the following instructions:

1. Click **Start**.

2. Select **Settings**.

3. Click **Control Panel**. The Control Panel window opens.

4. Double-click the **Display** icon. The Display Properties window opens.

5. Click the **Settings** tab.

- 6. Click **Advanced Properties**.
- 7. Click the **Monitor** tab.
- 8. Click **Change**.

9. Insert the diskette into the diskette drive and then click **Have Disk**.

#### 10. Click **OK**.

11. Select your monitor type and then click **OK**. The files will be copied to your computer from the diskette.

12. Close all windows and remove the diskette from the diskette drive.

13. Restart the system.

# *Monitor Installation Diskette for Windows 2000 users*

When you start your computer after connecting the monitor, Microsoft Windows 2000 Professional detects that you have added new hardware and selects a default setting. For best performance, install the files from the diskette supplied with your IBM monitor using the following instructions:

- 1. Click **Start**.
- 2. Select **Settings**.
- 3. Click **Control Panel**. The Control Panel window opens.
- 4. Double-click the **Display** icon. The Display
- Properties window opens.
- 5. Click the **Settings** tab.
- 6. Click **Advanced**.
- 7. Click the **Monitor** tab.
- 8. Click **Properties**.

9. Click the **Driver** tab, and then click **Update Driver** to open the Upgrade Device Driver Wizard window. 10. Click **Next**.

11. Verify that **Display a list of the known drivers for this device so that can choose a specific driver** is selected.

12. Click **Next**.

13. Insert the diskette into the diskette drive and click **Have Disk**. 14. Click **OK**.

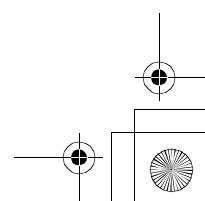

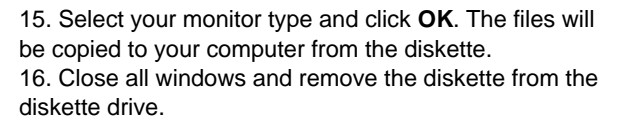

Microsoft and Windows are trademarks of Microsoft Corporation in the United States or other countries or both.

### *Workplace Preparation*

#### *Positioning the Monitor*

Choose a suitable place to position the monitor where it is not near fluorescent desk lighting or any equipment that produces magnetic fields that could cause interference. Ensure that the furniture or equipment can support the weight of the monitor. Allow at least 2 inches (50mm) ventilation space around the monitor.

#### *Height*

**4**

The monitor should be positioned so that the top of the screen is slightly below your eye level when you sit at your workstation.

#### *Orientation*

Choose a position that gives the least reflection from lights and windows, usually at a right angle to any windows. The monitor should be positioned directly in front of you so that you do not have to twist your body. Tilt the monitor to a comfortable viewing angle.

ESetup.fm Page 5 Friday, April 14, 2000 12:56 PM

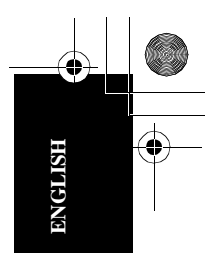

## *Working Practices*

### *Rest*

Take regular breaks. Vary your posture, and stand up and stretch occasionally as prolonged use of computer workstations can be tiring.

#### *Back*

You should sit back in the chair and use the backrest.

#### *Hands*

Use a light touch on the keyboard, keeping your hands and fingers relaxed. Allow a space in front of the keyboard to rest your wrists when not typing. Consider using a wristpad.

### *Eyesight*

 $\overline{\bullet}$   $\bullet$ 

Working with monitors, in common with any prolonged close work, can be visually demanding. Look away from the screen periodically and have your eyesight checked regularly.

#### *Screen settings*

Set the screen brightness and contrast to a comfortable level. You may have to adjust this as the lighting changes during the day. Many application programs let you select color combinations which can help you to view in comfort.

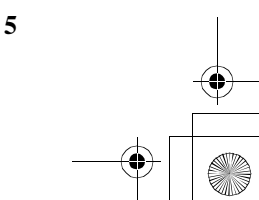

**STAR** 

 $\frac{1}{\sqrt{2}}$ 

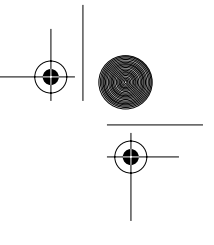

# **User controls**

The image is already optimized for many display modes. however, the controls can be used to adjust the image to your liking.

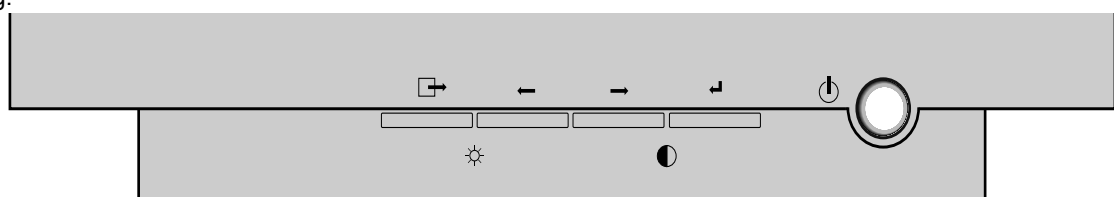

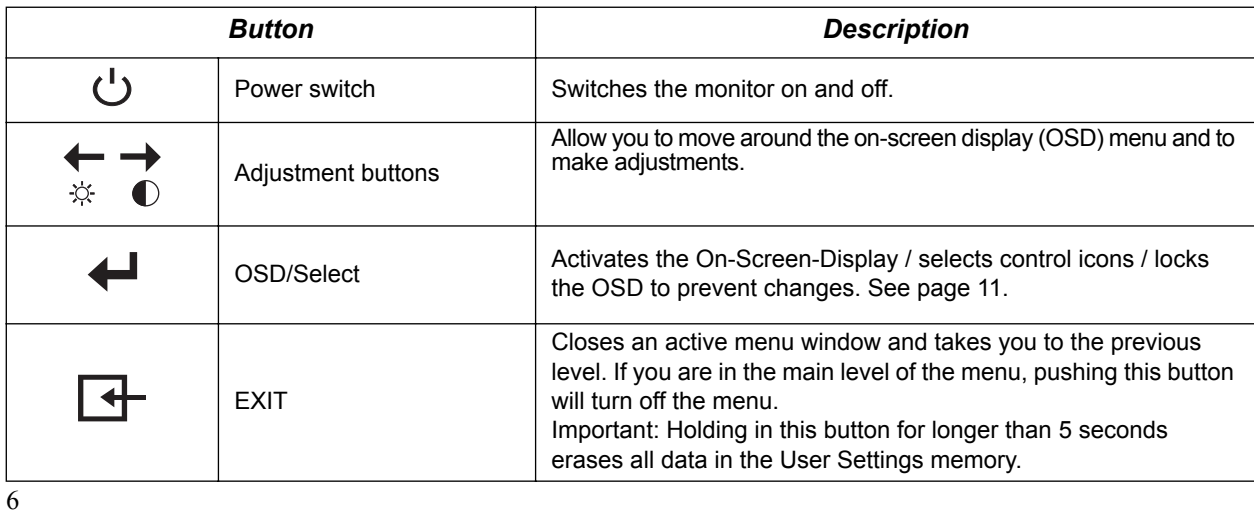

1ECtrls.fm Page 7 Friday, May 19, 2000 11:03 AM

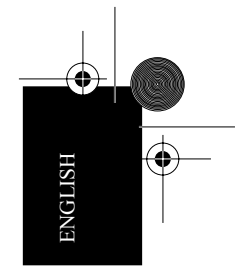

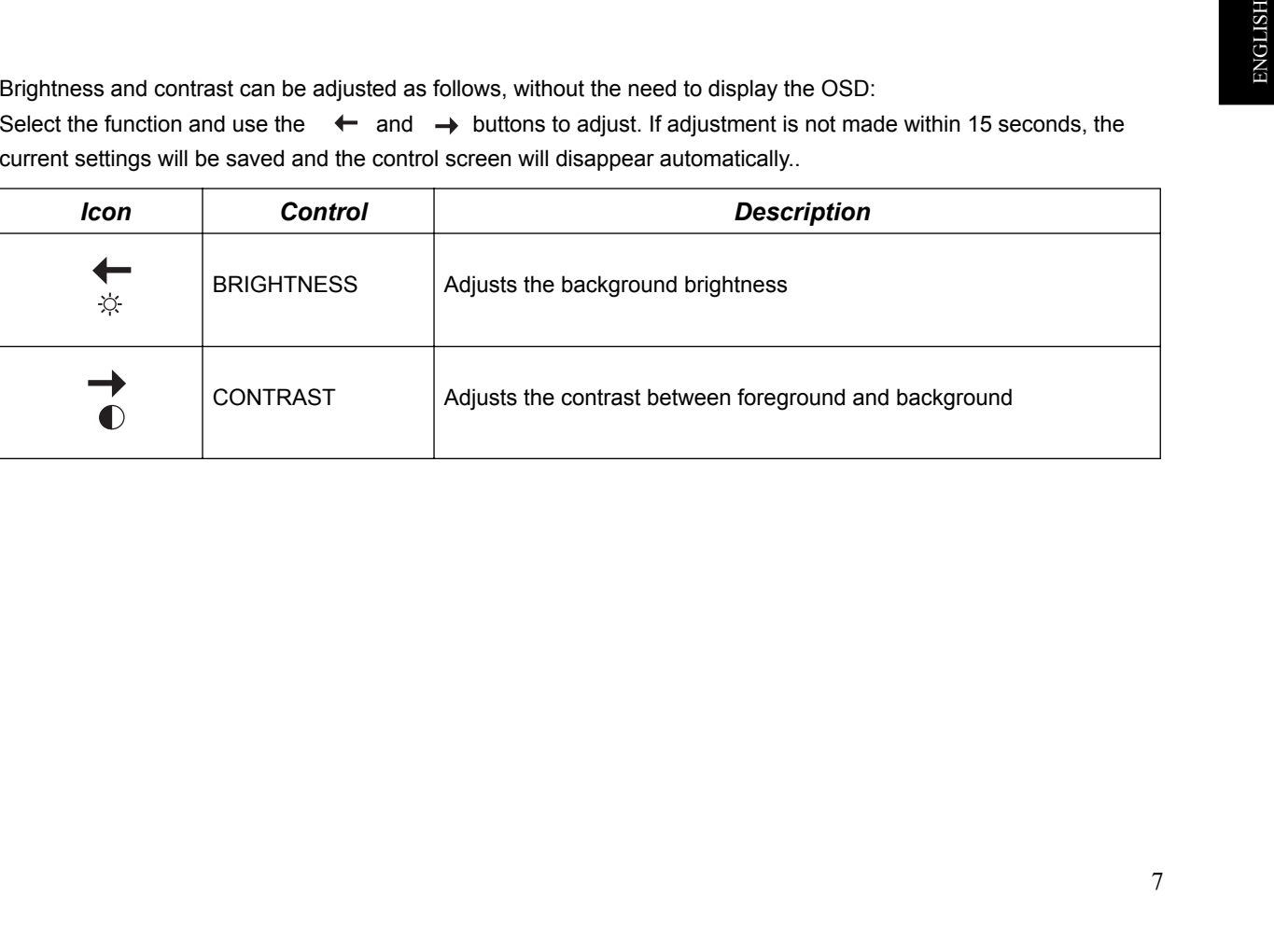

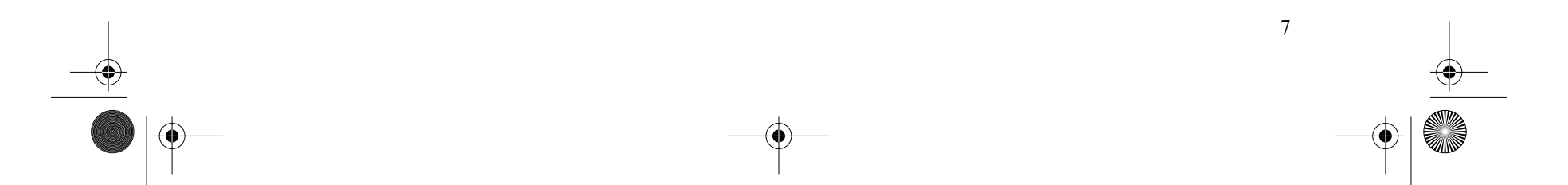

1ECtrls.fm Page 8 Friday, May 19, 2000 11:03 AM

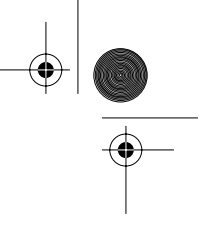

# On-Screen Display (OSD)

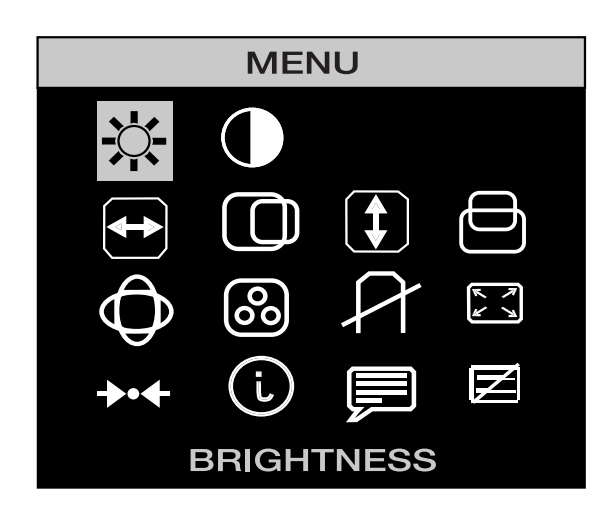

To display the OSD, press the  $\leftrightarrow$  button. While the menu displays on the screen, you can select a control using  $\leftarrow$  or  $\rightarrow$  button. When the required control is highlighted, push the → button to activate the control and then use  $\leftarrow$  and  $\rightarrow$  buttons to make adjustments.

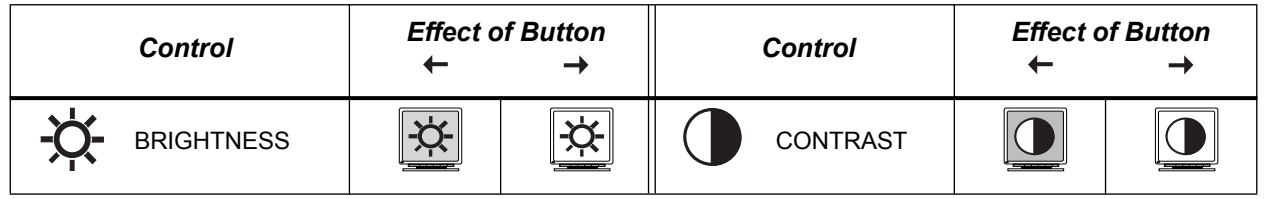

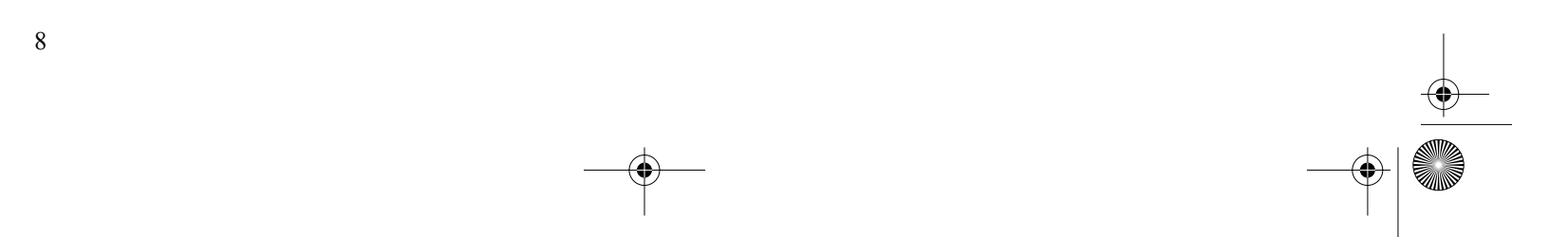

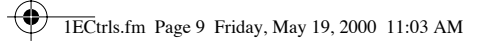

**AND** 

 $\overline{\overline{\bigoplus}}$ 

 $\begin{array}{c}\n\hline\n\Phi \\
\hline\n\Phi\n\end{array}$ 

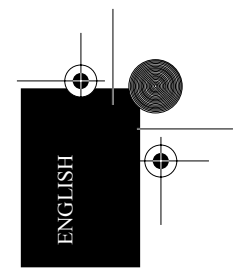

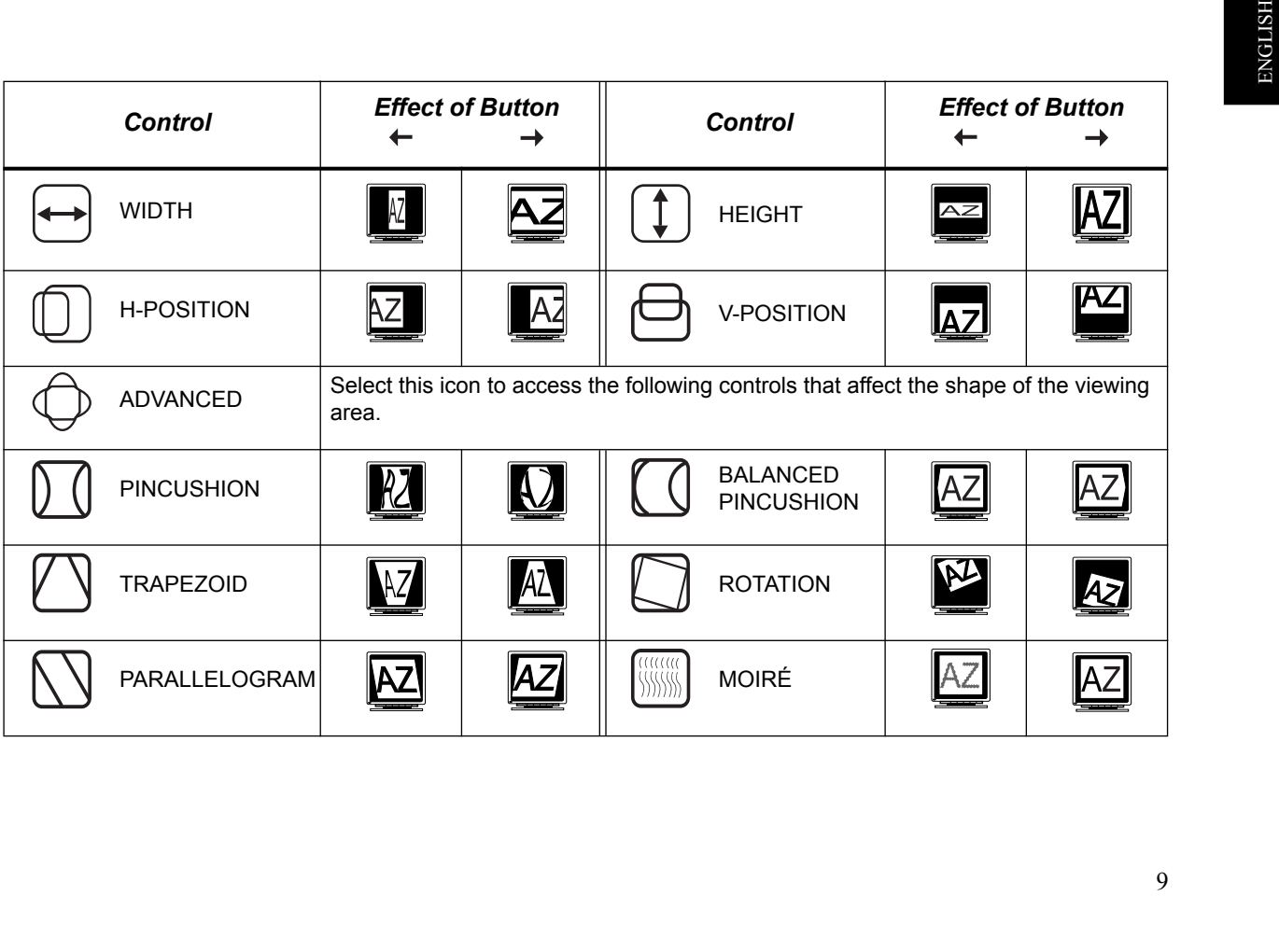

**STAR** 

1ECtrls.fm Page 10 Friday, May 19, 2000 11:03 AM

**ANDRO** 

 $\overline{\bigoplus}$ 

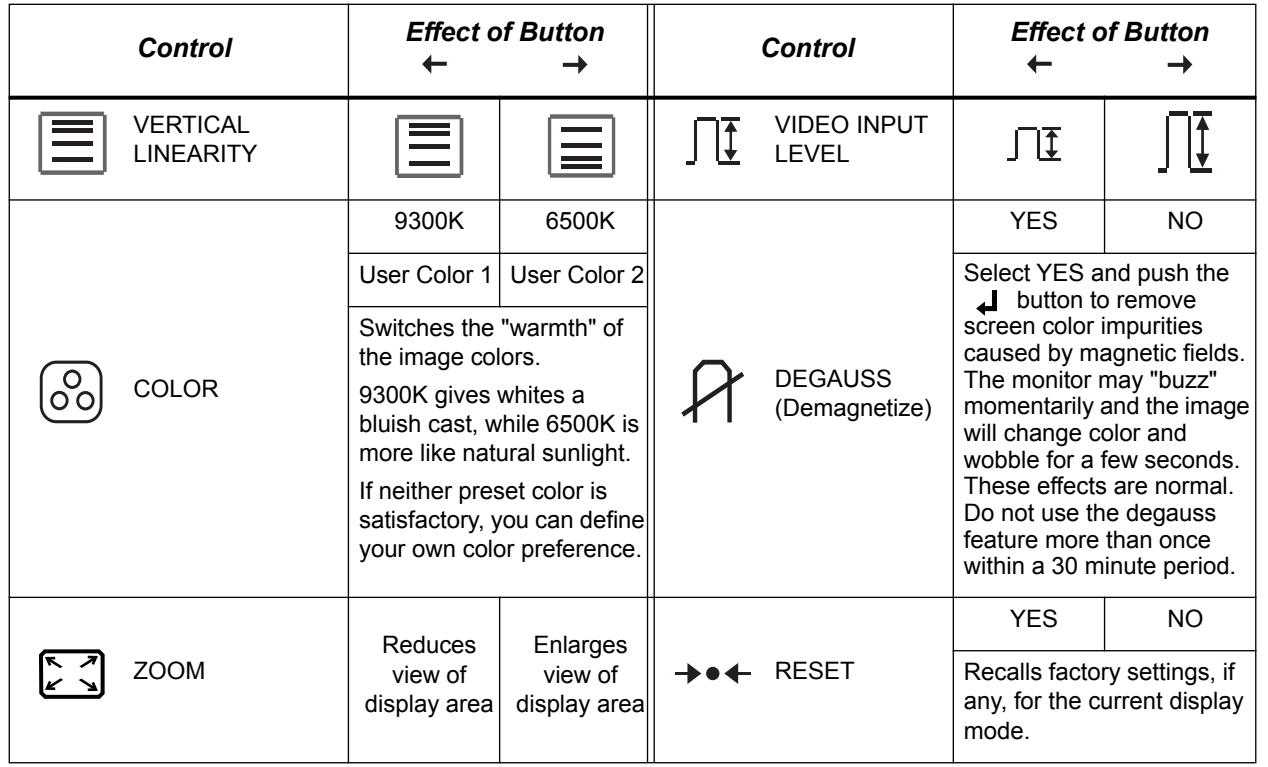

 $\frac{\Phi}{\Phi}$ 

 $\begin{picture}(45,10) \put(0,0){\line(1,0){10}} \put(15,0){\line(1,0){10}} \put(15,0){\line(1,0){10}} \put(15,0){\line(1,0){10}} \put(15,0){\line(1,0){10}} \put(15,0){\line(1,0){10}} \put(15,0){\line(1,0){10}} \put(15,0){\line(1,0){10}} \put(15,0){\line(1,0){10}} \put(15,0){\line(1,0){10}} \put(15,0){\line(1,0){10}} \put(15,0){\line(1$ 

10

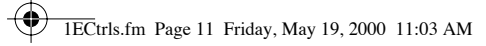

**AND** 

 $\overline{\bigoplus}$ 

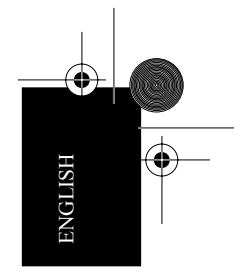

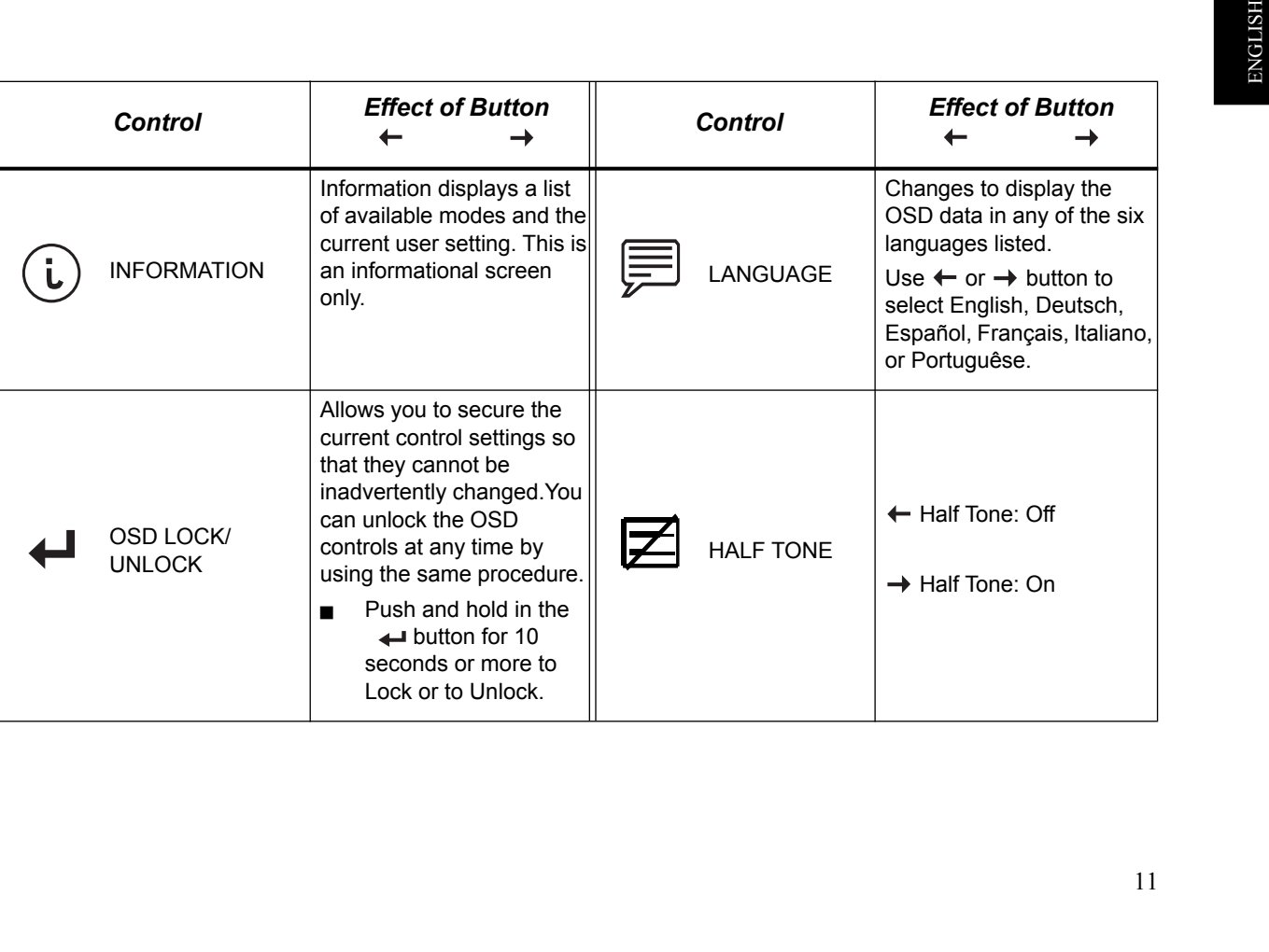

11  $\frac{\Theta}{\frac{\Theta}{\frac{\Theta}{\frac{1}{\Theta}}}}$  $\Rightarrow$   $\Rightarrow$  Untitled1.fm Page 12 Tuesday, May 2, 2000 12:28 PM

# **Further Information**

# *Display modes*

The display mode the monitor uses is controlled by the computer. Therefore, refer to your computer documentation for details on how to change display modes.

The image size, position and shape might change when the display mode changes. This is normal and the image can be readjusted using the monitor controls.

To ensure flicker-free operation, select the highest (non-interlaced) refresh rate both the computer and the monitor can support, (generally 75 Hz or higher), for the addressability that your application requires.

For the display modes listed, the screen image has been optimized during manufacture.

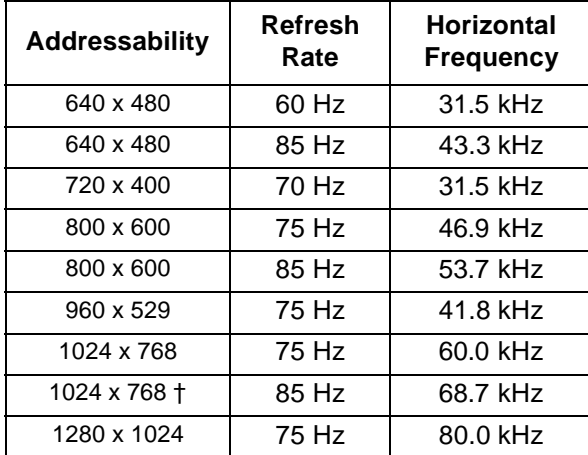

† Recommended display mode

Table 1: Factory Set Display Modes.

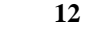

EFInfo.fm Page 13 Friday, May 19, 2000 4:50 PM

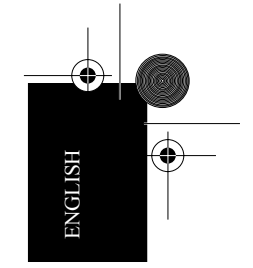

As an ENERGY STAR<sup>®</sup> Partner, IBM has determined that this product meets the ENERGY  $\mathsf{STAR}^{\circledR}$  guidelines for energy efficiency.

Switch off your monitor at the end of each working day, or whenever you expect to leave it unused for long periods during the day.

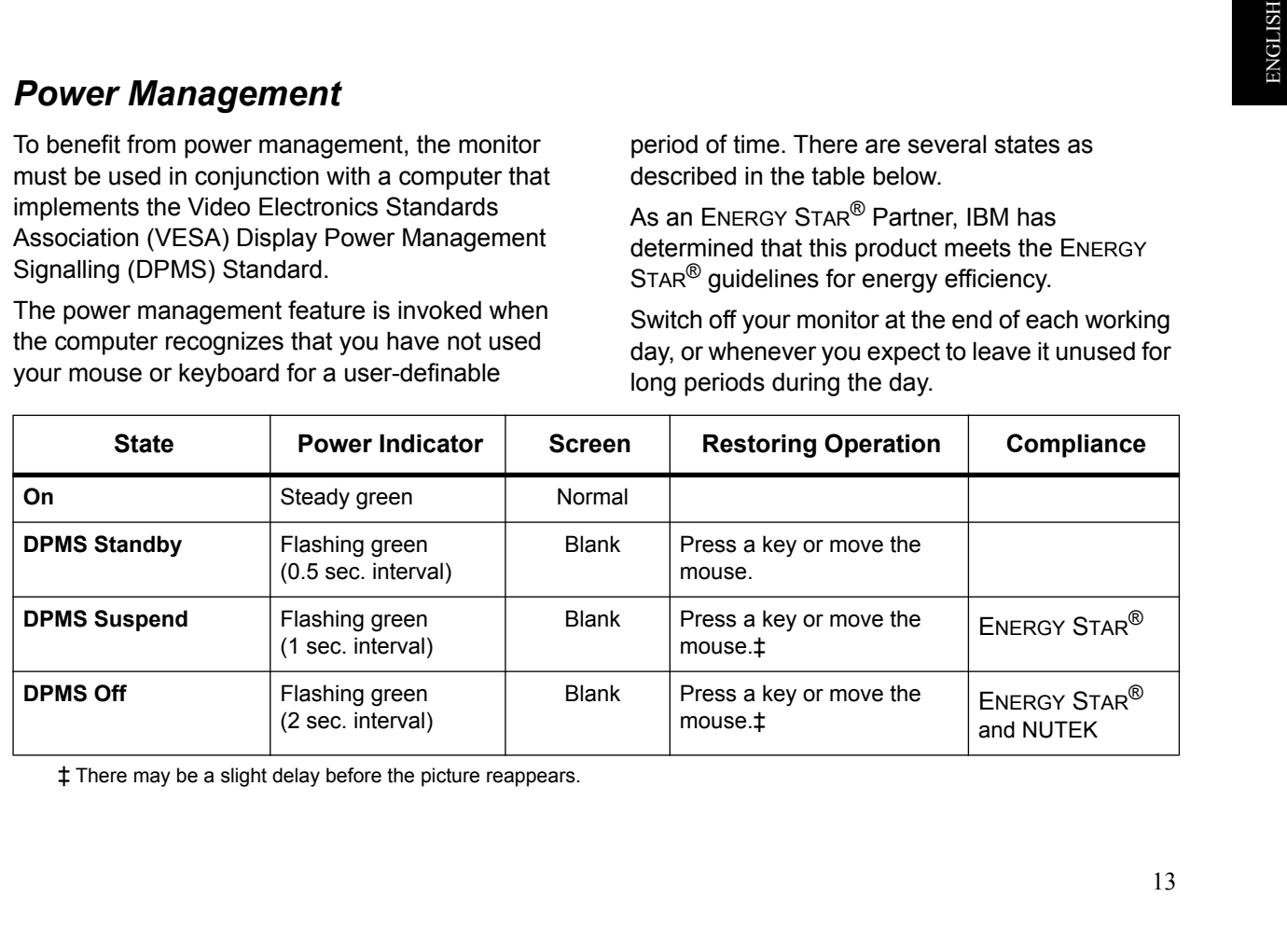

‡ There may be a slight delay before the picture reappears.

13

 $\bigcirc$ 

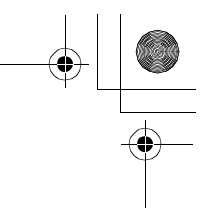

# **Specifications**

The G78 (Type-model 6627-xAx) color monitor uses a 17 inch IFT CRT with a viewable image size of 16.0 inches (406.4 mm).

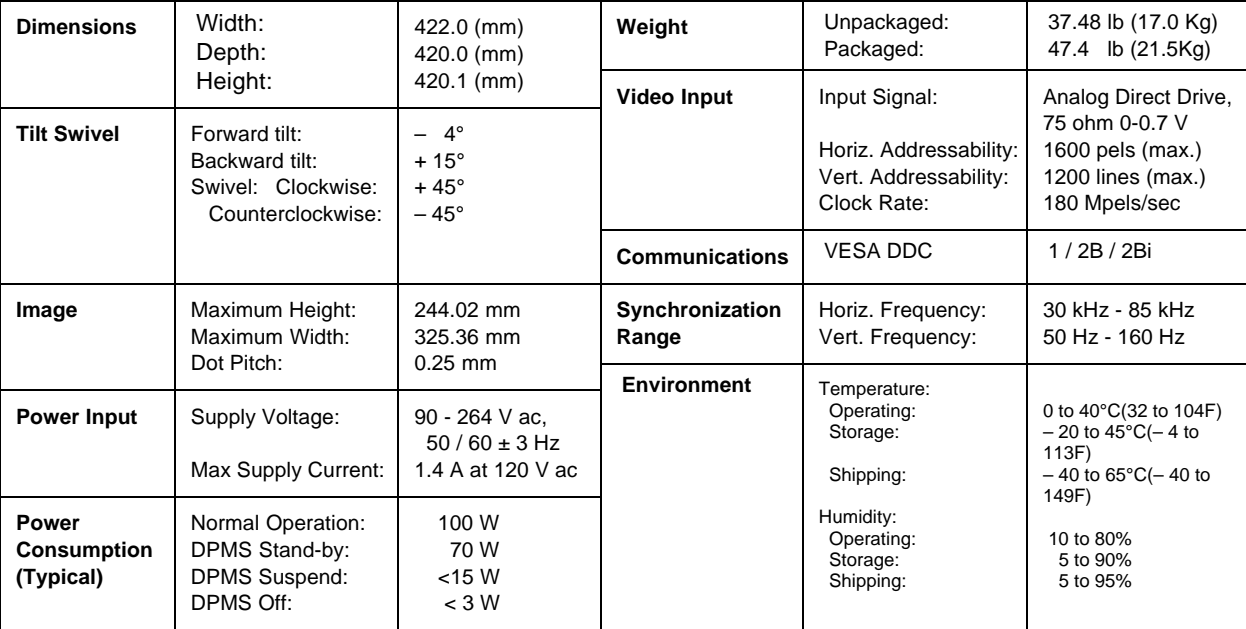

⊕ ETrbl.fm Page 15 Friday, May 19, 2000 4:55 PM

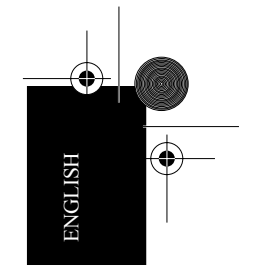

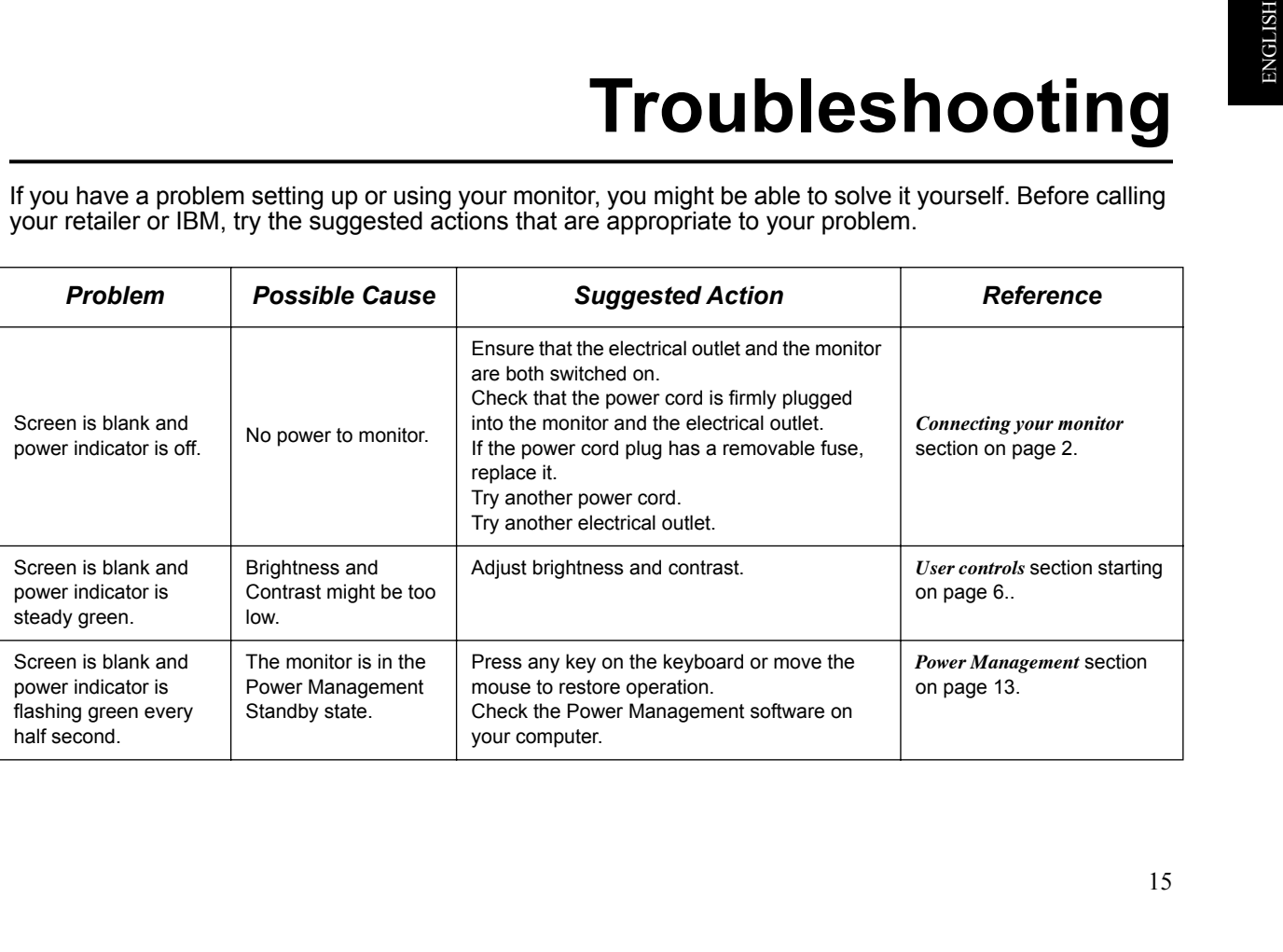

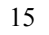

ETrbl.fm Page 16 Friday, April 14, 2000 12:57 PM

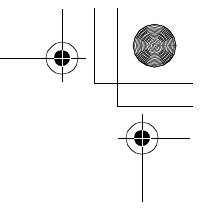

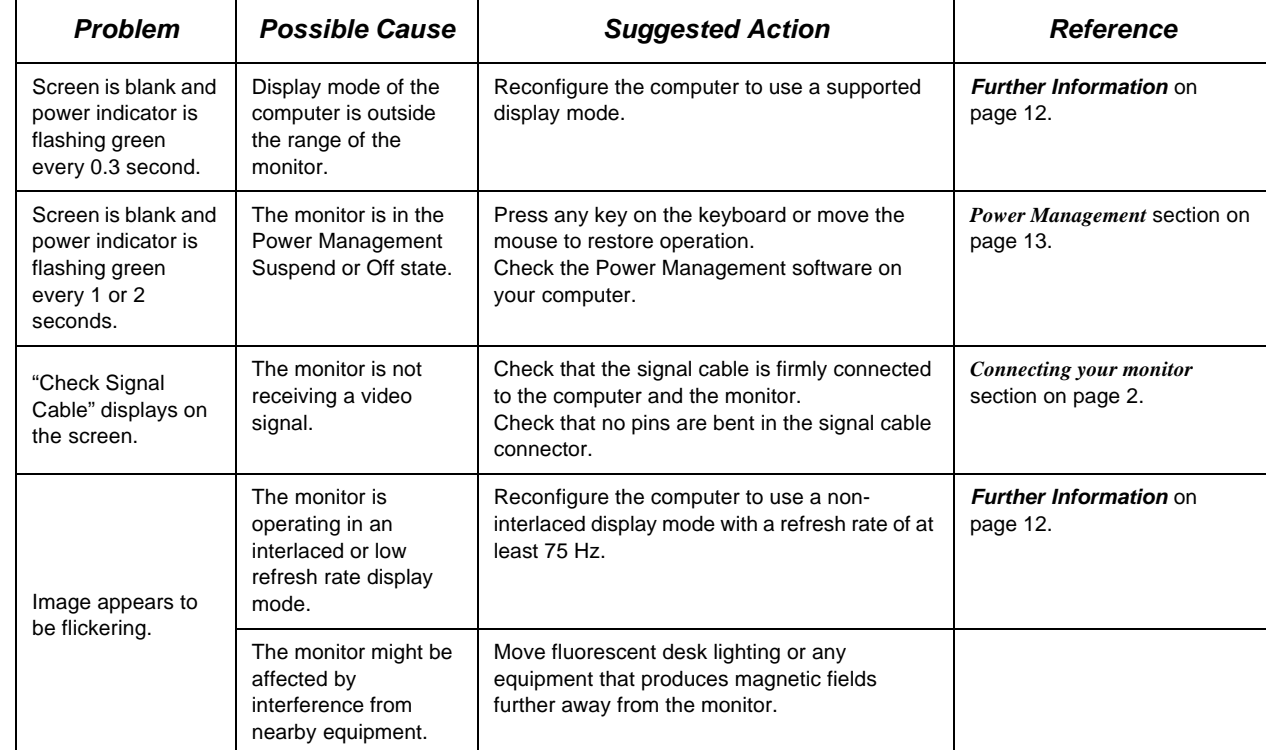

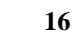

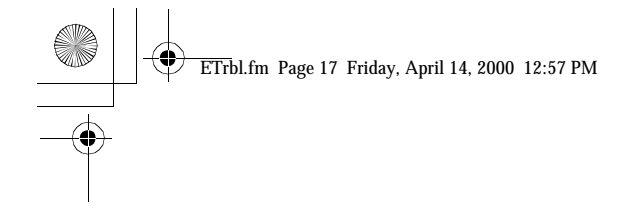

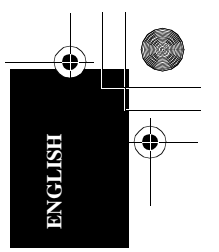

⊕

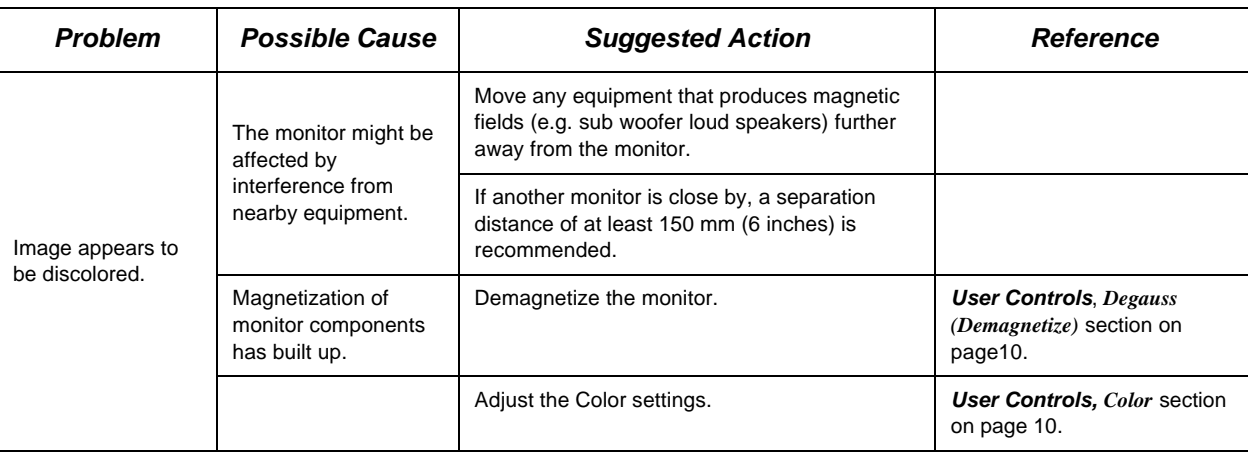

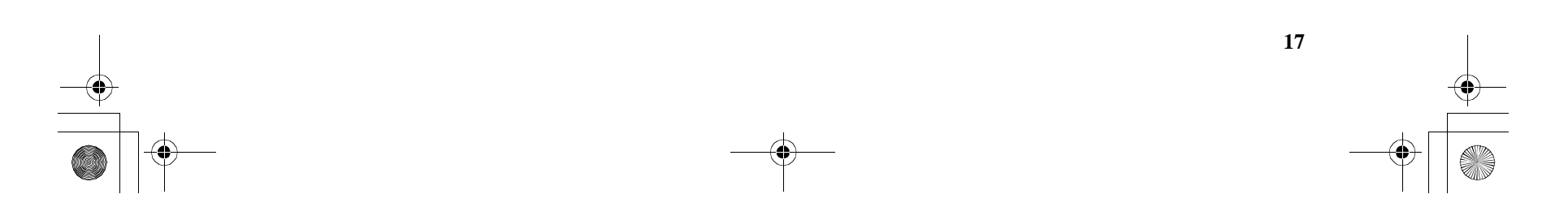

ETrbl.fm Page 18 Friday, April 14, 2000 12:57 PM

# *Monitor Self Diagnosis*

The monitor continuously checks for the presence of a signal cable. If the cable becomes disconnected, the monitor displays a white box with a red border and characters stating "No Connection! Check Signal Cable." If you see this screen the monitor is working properly. If you do not see this screen and all troubleshooting remedies do not resolve the problem, further help will be required from an IBM authorized dealer or retailer or from an IBM HelpCenter®.

### *Further Help*

**18**

If you are unable to correct the problem yourself, contact your dealer, retailer, or other IBM authorized reseller.

In the US call: 1-800-772-2227

In Canada call: 1-800-565-3344

Before calling, please have available as much of the following information as possible:

- 1. Type, model and serial number from the label on the back of your monitor.
- 2. Purchase receipt.
- 3. Description of problem.
- 4. Computer type and model.
- 5. System configuration (hardware fitted, etc.).
- 6. System BIOS version number.
- 7. Operating System and version number.
- 8. Display driver version number.

If possible, stay by your computer system. Your technical support representative might want to go through the problem with you during the call.

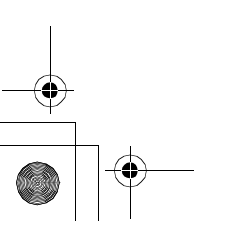

ETrbl.fm Page 19 Friday, May 19, 2000 4:59 PM

**AND** 

♦

 $\begin{array}{c}\n\bullet \\
\hline\n\bullet \\
\hline\n\end{array}$ 

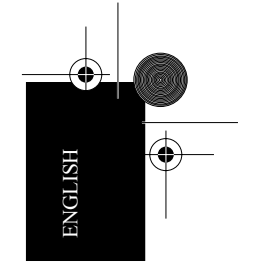

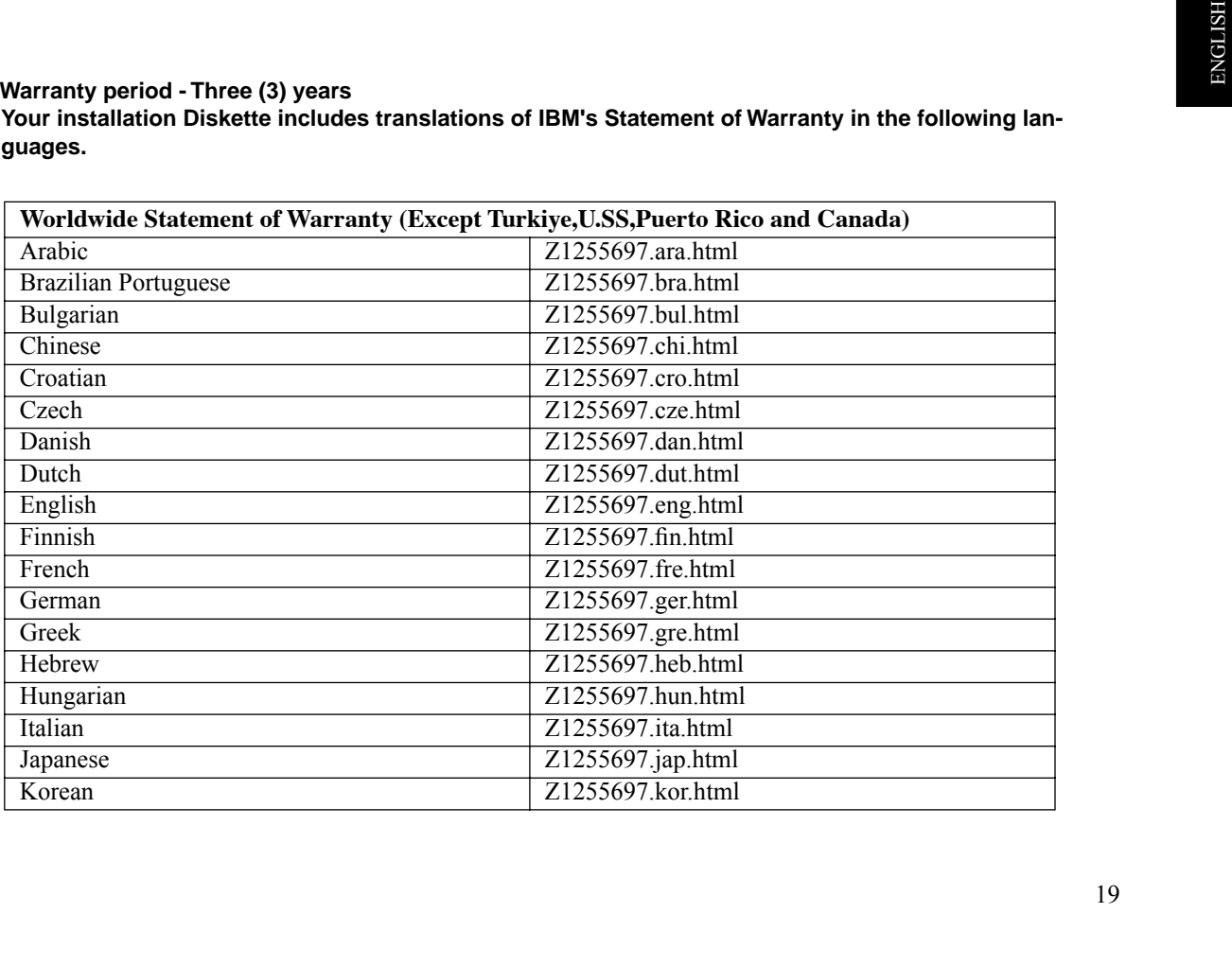

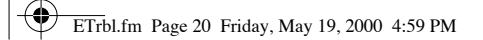

**AND** 

 $\overline{\bigoplus}$ 

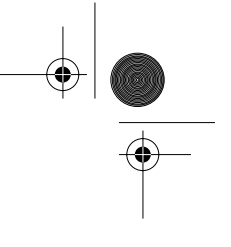

**September 1988** 

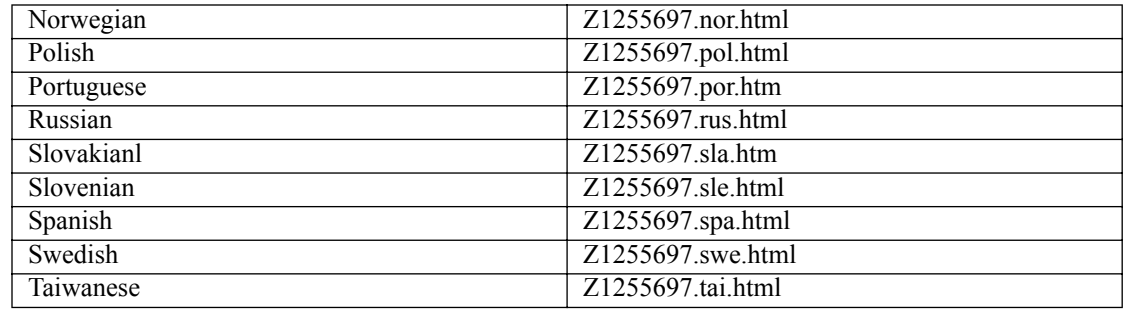

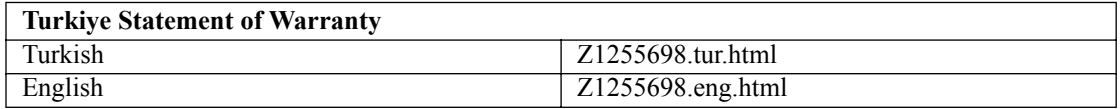

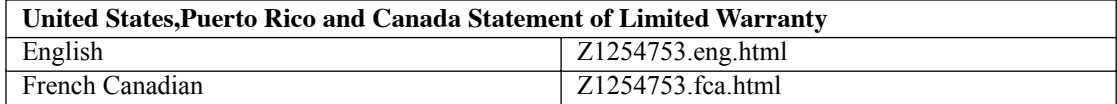

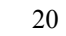

 $\frac{\Theta}{\Theta}$ 

Free Manuals Download Website [http://myh66.com](http://myh66.com/) [http://usermanuals.us](http://usermanuals.us/) [http://www.somanuals.com](http://www.somanuals.com/) [http://www.4manuals.cc](http://www.4manuals.cc/) [http://www.manual-lib.com](http://www.manual-lib.com/) [http://www.404manual.com](http://www.404manual.com/) [http://www.luxmanual.com](http://www.luxmanual.com/) [http://aubethermostatmanual.com](http://aubethermostatmanual.com/) Golf course search by state [http://golfingnear.com](http://www.golfingnear.com/)

Email search by domain

[http://emailbydomain.com](http://emailbydomain.com/) Auto manuals search

[http://auto.somanuals.com](http://auto.somanuals.com/) TV manuals search

[http://tv.somanuals.com](http://tv.somanuals.com/)